# **Assigning Native Permissions**

In addition to assigning users to permission groups (see [Assigning Users to Permission Groups\)](https://docs.parasoft.com/display/DTP532/Assigning+Users+to+Permission+Groups), you can also grant access to Development Testing Platform functionality to users on an individual basis.

- 1. Open a user's profile page; see [Editing a User](https://docs.parasoft.com/display/DTP532/Editing+a+User).
- 2. Click the **Permissions & Groups** tab.
- П General

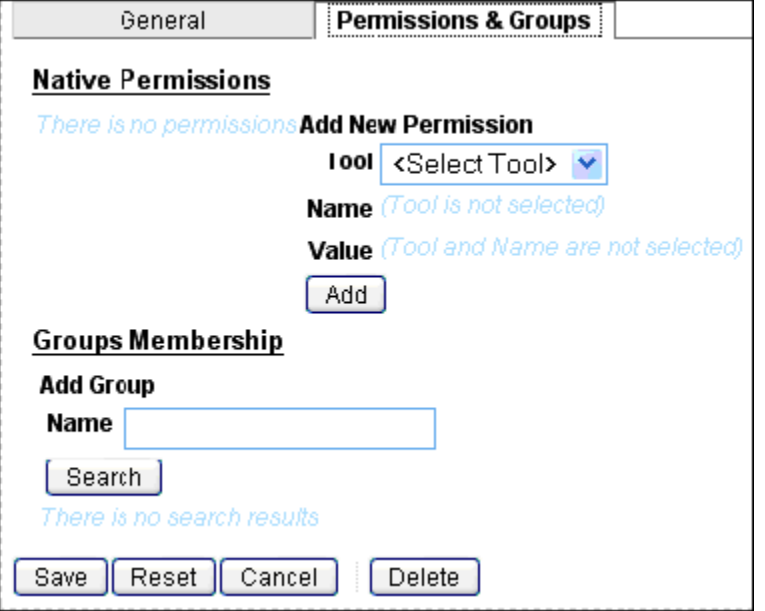

- 3. Choose a functionality from the **Tool** drop-down list.
- 4. Choose a permission setting from the **Name** drop-down list that describes the range of permissions to grant.
- 5. Choose **true** or **false** from the **Value** drop-down box to grant or deny access to the tool.

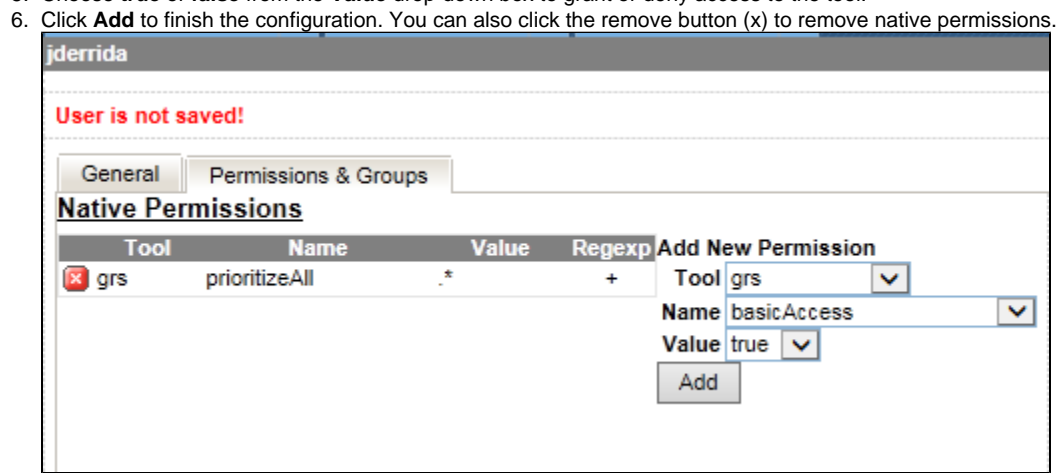

7. Click **Save** to add native permissions.

## **Permissions**

The following tables describe permissions available in DTP.

#### **PST Permissions**

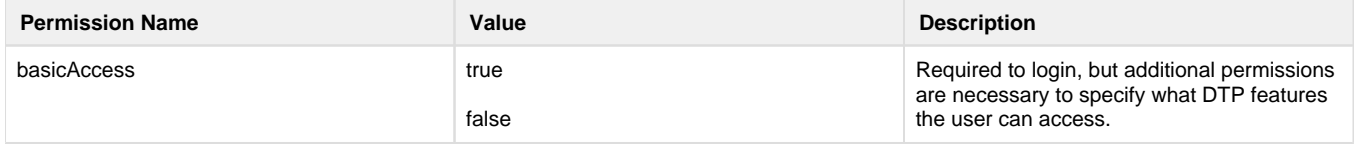

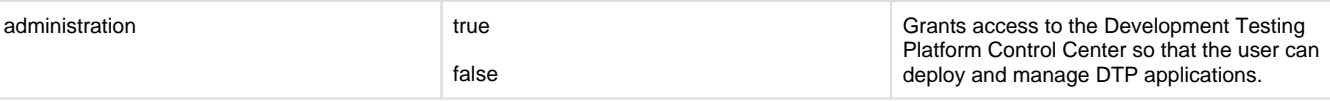

## **PSTSEC Permissions**

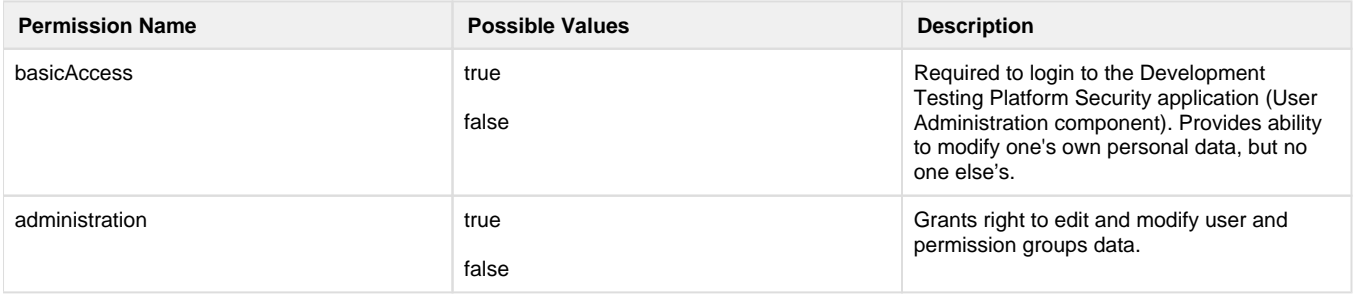

#### **GRS Permissions**

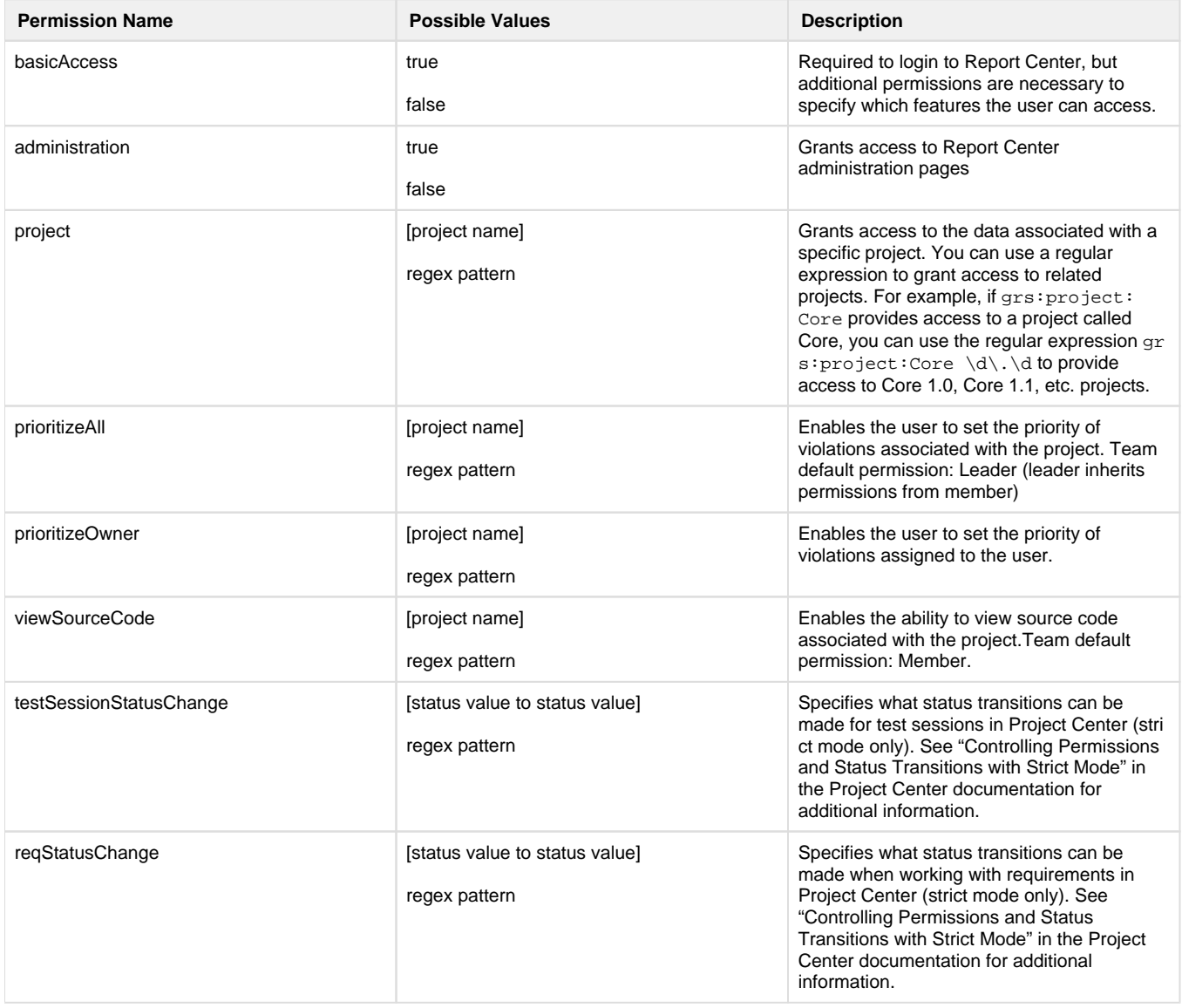

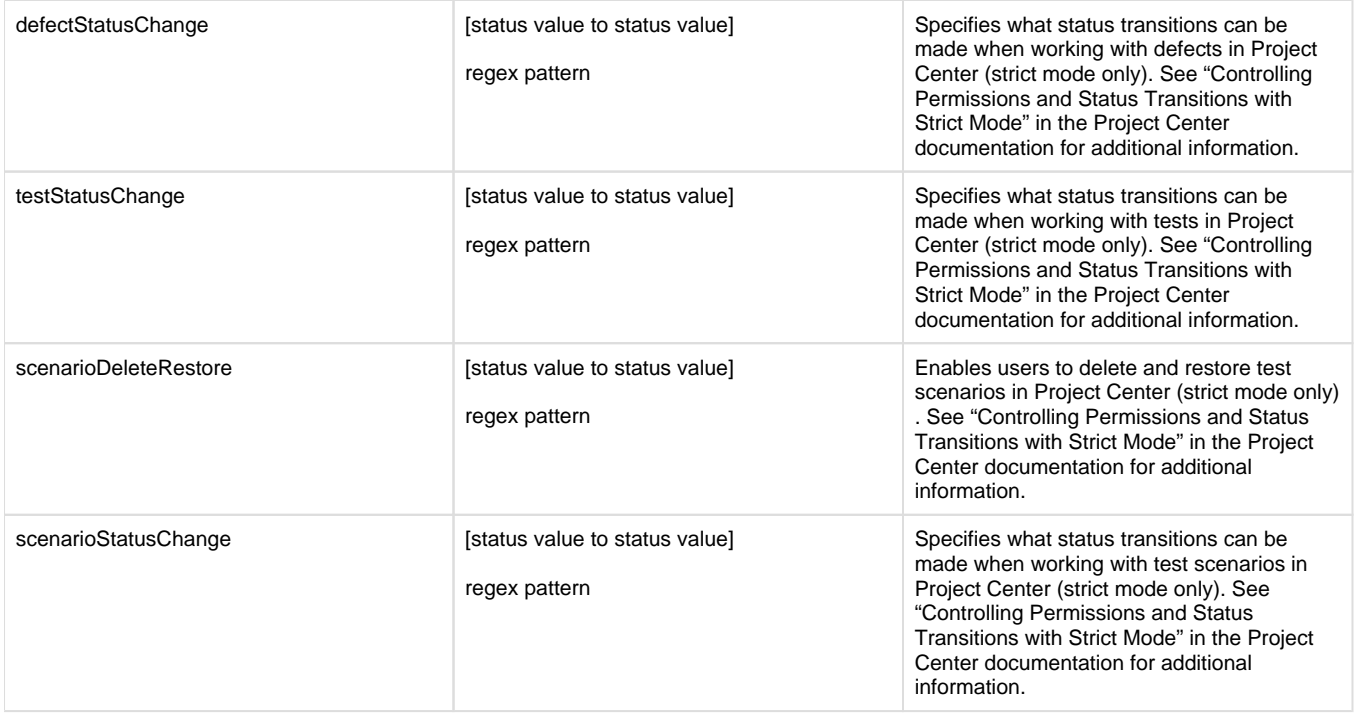

# **LS Permissions**

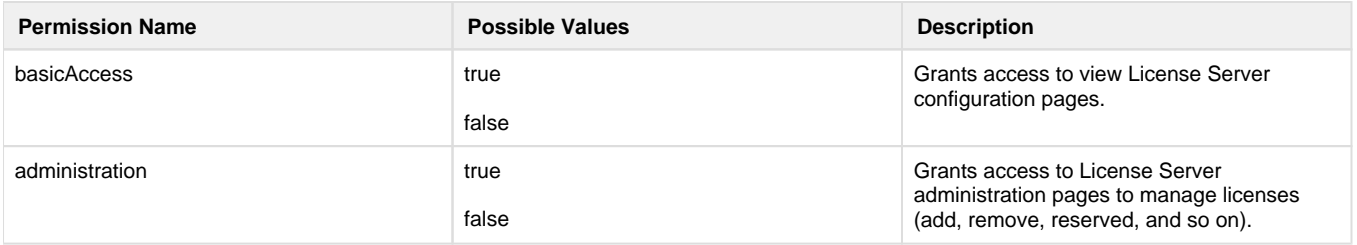

### **TCM Permissions**

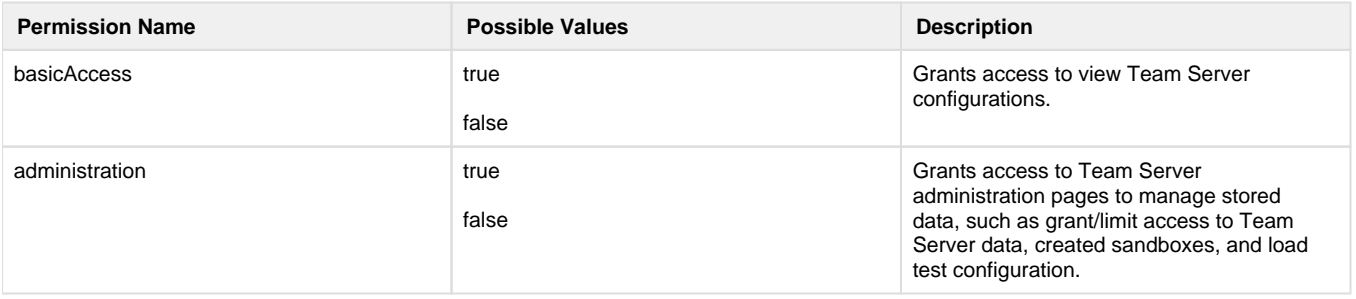

# **EM Permissions**

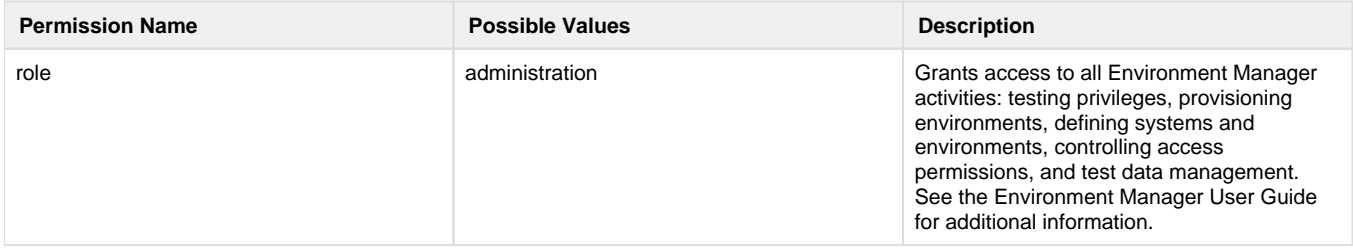

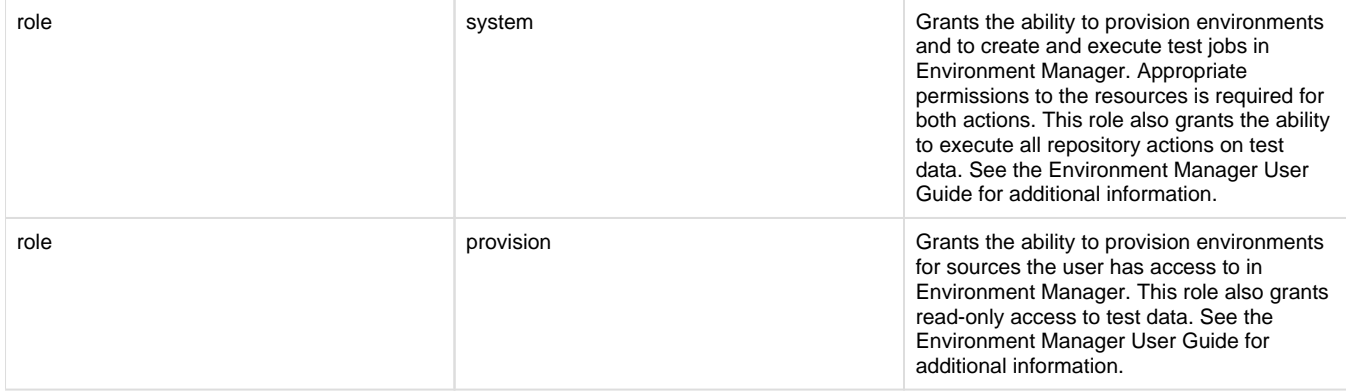